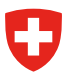

# **Merkblatt StrucTool Bewertung für Mitarbeitende Bundesverwaltung BV**

## **Der Prozess auf einen Blick**

In StrucTool bewerten Sie Strukturen bei der Prozesse Struktur-Abnahme sowie Struktur-Aktualisierung. Die Bewertung (= Ermittlung der Archivwürdigkeit) ist ein Teilprozess der jeweiligen Prozesse und das Vorgehen zur Bewertung ist bei allen Prozessen identisch. Es spielt keine Rolle, ob Sie ein Ordnungssystem (OS) oder eine freie Struktur (FS) bewerten. StrucTool leitet Sie automatisch durch den jeweiligen Prozess.

Das vorliegende Merkblatt beschreibt die wichtigsten Arbeitsschritte zur Bewertung (Schritte 5 bis 8 des Prozesses Struktur-Abnahme bzw. Struktur-Aktualisierung). Die Arbeiten für die Bewertung sind bei einer neuen Struktur und bei einer Struktur-Aktualisierung identisch. Für die detaillierte Beschreibung sämtlicher Prozessschritte der jeweiligen Prozesse konsultieren Sie die Benutzeranleitung.

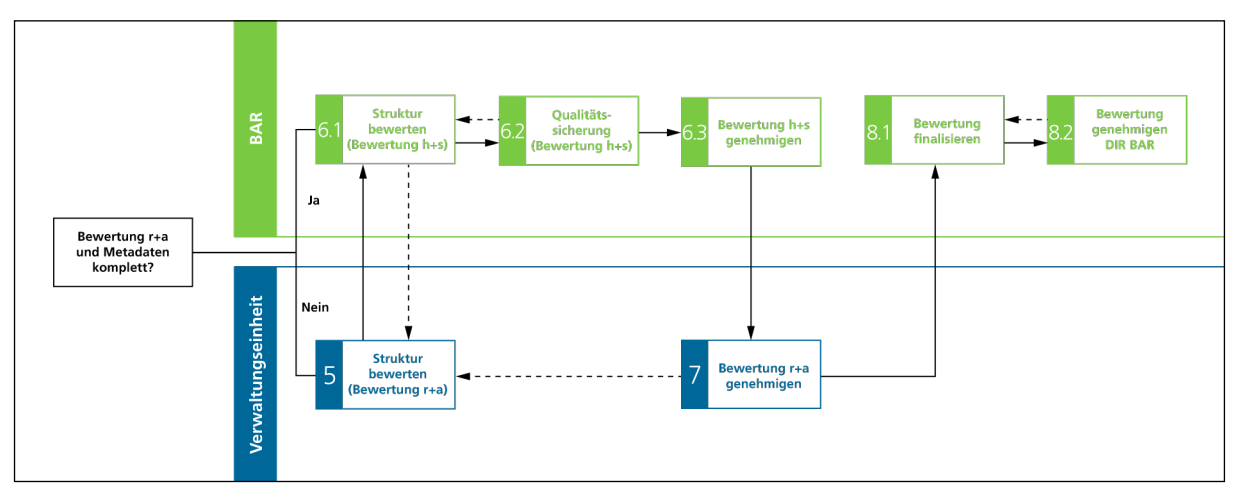

### **Teilprozess Bewertung**

## **Voraussetzungen**

**Struktur:** Der Teilschritt Bewertung erfolgt in jedem Fall nach dem Teilschritt Genehmigung der Struktur. Unabhängig davon, welchen Prozess Sie in StrucTool abarbeiten.

Rolle: Um die Bewertung vornehmen zu können, müssen Sie die Rolle Admin BV oder Benutzer BV haben und für die Bearbeitung der entsprechenden Struktur berechtigt sein.

**MI** Rollenvergabe, siehe Benutzeranleitung Kap. 2.2.

**Terminplanung:** Vereinbaren Sie die Termine mit dem BAR zu Beginn des Prozesses. Der Teilprozess Bewertung ist in dieser Vereinbarung als Meilenstein enthalten.

**Wichtig:** Für Bewertungen von Unterlagen aus Ablagen vor und ausserhalb von GEVER sprechen Sie das Vorgehen zuerst mit dem BAR ab. Grundsätzlich gilt:

a) Sofern Sie nur eine einzelne Struktur bewerten (retrospektiv oder prospektiv), arbeiten Sie diese mit dem Standardprozess in StrucTool ab.

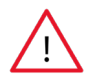

b) Sofern Sie bei der retrospektiven Bewertung eine Inventur über mehrere Ablagen/Strukturen bzw. ein retrospektives Angebot über mehrere Strukturen einreichen, füllen Sie als ersten Schritt das Formular «Übersicht und Analyse der Ablagen vor und ausserhalb GEVER» aus. Reichen Sie dieses dem BAR ein und legen Sie gemeinsam die Planung zum weiteren Vorgehen fest.

c) Angebote von nicht anbietepflichtigen Stellen/privaten Aktenbildnern erfassen und bewerten Sie die Struktur in StrucTool. Melden Sie sich in diesem Fall beim BAR, um die gemeinsamen Schritte festzulegen.

## **Die Bewertung Schritt für Schritt**

### **1-4 Struktur erarbeiten, einreichen, prüfen und genehmigen**

Für die Beschreibung dieser Prozessschritte siehe separates Merkblatt Strukturerarbeitung.

#### **5 Struktur bewerten**

#### Status StrucTool: "Bewertung r+a"

In diesem Teilschritt bewerten Sie eine Struktur nach rechtlich-administrativen Kriterien (Bewertung r+a). Detaillierte Angaben und Hinweise zur Bewertung finden Sie in den [Hilfsmitteln des Bundesarchivs](https://www.bar.admin.ch/bar/de/home/informationsmanagement/archivwuerdigkeit.html) sowie im [Ausbildungsangebot](https://www.bar.admin.ch/bar/de/home/informationsmanagement/aus--und-weiterbildung/lerneinheiten-informationsmanagement.html)  [Informationsmanagement](https://www.bar.admin.ch/bar/de/home/informationsmanagement/aus--und-weiterbildung/lerneinheiten-informationsmanagement.html) des Bundesarchivs (Lerneinheit Nr. 24, Ermittlung der Archivwürdigkeit).

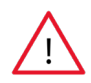

**Wichtig:** Bitte absolvieren Sie die Lerneinheit Nr. 24, bevor Sie die Bewertung in Angriff nehmen. Ebenfalls hilfreich können die Nr. 21 (Erarbeitung, Aktualisierung, Einführung von OS) und Nr. 42 (Autorisierte Ablagen und Fachanwendungen) sein.

Sie können die Bewertungsmetadaten in der Baumsicht im Detailbereich zur Rubrik (Register Bewertung anbietepflichtige Stelle (AS)) oder alternativ in der Ansicht Massenbearbeitung eintragen.

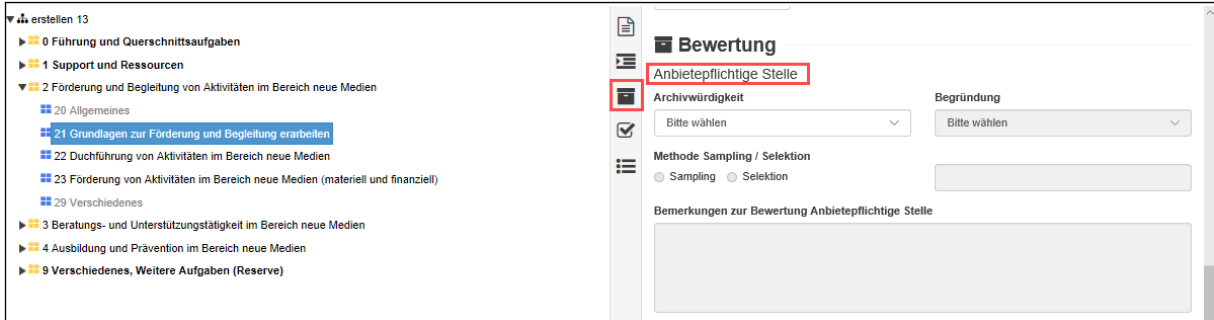

Massenbearbeitung, siehe Benutzeranleitung Kap. 3.7.

Bewertung, siehe Benutzeranleitung Kap.3.1.7 sowie 3.2.5 und 4.2.5/4.2.6 sowie 4.3.3.

Die Bewertung r+a erfolgt bei OS und FS stets auf Stufe Rubrik. Hauptgruppen und Gruppen können nicht bewertet werden. Bei FS wird teilweise auch auf Stufe Dossier bewertet, wenn die Archivwürdigkeit aus Sicht r+a mit Sampling/ Selektion «S» bewertet ist (d.h. ein Teil der Dossiers ist archivwürdig). Das Ergebnis aus beiden Bewertungen VE und BAR berechnet StrucTool automatisch. Das Resultat sehen Sie im Feld Archivwürdigkeit Resultat.

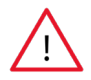

**Wichtig:** Bewerten Sie eine Aufgabe als archivwürdig «A», ist das Ergebnis der Bewertung «Archivwürdigkeit Resultat» automatisch «A».

Sofern Sie eine Aufgabe mit «A» oder «S» bewerten, müssen Sie in jedem Fall eine Begründung für den gewählten Bewertungswert angeben. Bei Auswahl von «S» geben Sie an, nach welcher Methode (Sampling oder Selektion) die Bewertung anzuwenden ist. Zudem vermerken Sie, nach welchem Merkmal die Auswahl vorgenommen wird (z.B. Sampling, 10% der Dossiers – siehe dazu die Angaben in der Arbeitshilfe Bewertung S. 10).

Im Feld Bemerkungen zur Bewertung Anbietepflichtige Stelle können Sie ergänzende Begründungen oder Erklärungen zum gewählten Wert vermerken.

### **Angaben zu Fachanwendungen/weiteren Ablagen**

Aufgaben, welche Sie mittels Fachanwendungen/Datenbanken (FA/DB) oder anderen autorisierten Ablagen ausserhalb GEVER wahrnehmen, müssen Sie vollständig im OS bzw. der FS deklarieren. Voraussetzung dazu ist, dass Sie dies bereits bei der Erarbeitung der Struktur pro Aufgabe auf der Rubrik vermerkt haben (siehe Merkblatt Strukturerarbeitung).

Bei den Metadaten zu den Fachanwendungen geben Sie an, ob die Aufgabe mit einer Fachanwendung erfüllt wird oder ob die Unterlagen in einer anderen Ablage als GEVER abgelegt werden. Zu deklarieren sind hier auch allfällige Mischablagen (Teile im GEVER-System und Teile ausserhalb des GEVER-Systems). Füllen Sie folgende Angaben aus:

- 1. Fachanwendung ja/nein (Default seitens System: nein)
- 2. Im Falle der Auswahl «ja»
	- a) im Feld «Bezeichnung der Fachanwendung» sind die Namen aller für die Aufgabe verwendeten Fachanwendungen oder eingesetzten Ablagen (inkl. Abkürzung, wenn vorhanden) aufzulisten
	- b) im Feld «Beschreibung Position» sind die Angaben zur Bewirtschaftung sowie die Angaben zur Geschäftsrelevanz und zur Art der Daten zu erfassen. Das heisst Sie müssen angeben, ob nebst der Fachanwendung/ Ablage zusätzlich Unterlagen im GEVER-System abgelegt werden und um welche Datentypen (Rohdaten für wiss. Zwecke, Personendaten o.ä.) es sich handelt (Schritt 5).
	- c) im Feld «Bemerkung zur Bewertung» sind spezifische Bemerkungen zu ergänzen, welche den vergebenen Bewertungswert betreffen (Beispiel: Bewertung archivwürdig «A» bezieht sich auf die Dossiers in GEVER, die Dossiers/Daten in der Fachanwendung sind nicht archivwürdig «N»). (Schritt 5).

#### **Beispiel für eine Beschreibung einer Mischablage:**

Name Fachanwendung: StrucTool/GEVER

Bemerkung Position: StrucTool enthält die seitens VE erarbeiteten/aktualisierten und seitens BAR genehmigten Strukturen. Das Beratungsdossier je VE in GEVER enthält einen Verweis auf StrucTool. In GEVER werden zusätzliche Korrespondenzen wie z.B. Terminvereinbarungen, welche nicht über StrucTool abgewickelt werden können, abgelegt.

Erfassen Sie diese Angaben zu den Fachanwendungen immer auf der höchst möglichen Position in der Struktur. Sie können diese anschliessend z.B. mittels Massenbearbeitung auf die darunterliegenden Positionen kopieren, wenn die Angaben für eine Gruppe und die darunterliegenden Rubriken ebenfalls zutreffen.

#### **Wichtig:**

1. Die oben unter 1. und 2a) genannten Angaben sind für die Strukturgenehmigung zwingend anzugeben (Schritte 1-4). Die Angaben zu 2b) bzw. 2c) müssen Sie spätestens dann ergänzen, wenn Sie Ihre Bewertung r+a einreichen.

2. Falls Sie mit einer Fachanwendung/anderen Ablagen eine spezielle Aufgabe abwickeln, welche im Rahmen einer Ordnungssystemposition nicht genügend in einer Struktur abgebildet werden kann, erstellen Sie für die

Wo nötig, erfassen Sie im Abschnitt Bewertung Kommentare (Kommentar Bewertung).

entsprechende Ablage bzw. für die Aufgabe eine eigene Struktur (FS) in StrucTool.

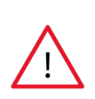

**Wichtig:** Alle Kommentare, die bei Statusübergängen eingegeben werden wie auch Kommentare an das BAR in StrucTool, sind für sämtliche Personen, die Zugriff auf die Struktur haben (BAR und BV) in StrucTool ersichtlich. Ein Benutzer kann nur seine eigenen Kommentare anpassen. Sobald ein Statusübergang erfolgt ist oder ein weiterer Kommentar auf demselben Element hinzugefügt wurde, können die Kommentare nicht mehr angepasst werden.

Sobald Sie die Arbeiten für die Bewertung (Bewertung r+a) abgeschlossen haben, geben Sie die Struktur für die Bewertung BAR (Bewertung h+s) frei.

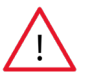

**Wichtig:** zwischen dem Statusübergang von r+a zu h+s prüft StrucTool automatisch, ob sämtliche Metadaten vorhanden sind. Nur wenn das zutrifft, ist ein Statusübergang und somit eine Freigabe für die Bearbeitung BAR möglich.

### **6 Struktur bewerten (Bewertung h+s)**

#### **Status StrucTool: "Bewertung h+s"**

Die zuständige Person Bewertung BAR prüft in diesem Prozessschritt die von der VE eingetragenen Bewertungsmetadaten auf deren Nachvollziehbarkeit. Anschliessend nimmt sie die Bewertung nach historisch-sozialwissenschaftlichen Kriterien (Bewertung h+s) vor.

Bewertung h+s, siehe Benutzeranleitung Kap.3.1.8/3.2.5 sowie 4.2.7/4.3.3

### **5 Bereinigung der Bewertung**

#### **Status StrucTool: "Bewertung r+a"**

Bei Rückfragen, kann das BAR die Struktur der VE zur Bereinigung Bewertung r+a zuweisen. Mit diesem Schritt wechselt die Struktur wiederum in den Status Bewertung r+a.

Rückfragen und Kommentare BAR finden Sie unter den Detailangaben zur Bewertung als Kommentar Bewertung. Nach der Überarbeitung können Sie die Struktur wieder für die Bewertung h+s freigeben.

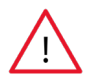

**Wichtig:** In der Bewertungsansicht können Sie nach Kommentaren filtern und Ihrerseits Kommentare erstellen bzw. solche des BAR beantworten. Alternativ können Sie die Bewertungsmetadaten auch in der Ansicht Massenbearbeitung bearbeiten.

Bereinigung Bewertung r+a, siehe Benutzeranleitung Kap.3.1.9 sowie 4.2.8

Sofern die Bewertungsmetdaten der VE aus Sicht des BAR nachvollziehbar sind, gibt das BAR die Struktur zur Genehmigung Bewertung Geschäftsleitung (GL) Ihrer VE frei.

### **7 Bewertung genehmigen**

#### Status StrucTool: "Genehmigung Bewertung r+a"

Nachdem Sie die bewertete Struktur vom BAR erhalten haben, muss die GL Ihrer VE die Bewertung r+a genehmigen.1

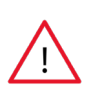

**Wichtig:** Die Genehmigung der Bewertung r+a erfolgt durch ein Mitglied der GL in StrucTool. Die zuständige Person der VE sorgt innerhalb ihrer VE für eine ordnungsgemässe Genehmigung der Bewertung durch die GL VE.

Sobald die Bewertung r+a in StrucTool genehmigt ist, geben Sie die Struktur für die Finalisierung der Bewertung wieder frei. Das BAR erhält mit dieser Freigabe ein Genehmigungsmail, welches StrucTool automatisch mit nachfolgendem Text versendet:

<sup>1</sup> Sofern die GL VE die Bewertung r+a in StrucTool ablehnt, wird die Struktur wieder der zuständigen Person der VE zugewiesen. Die damit verbundenen Arbeitsschritte sind in der Benutzeranleitung beschrieben.

Bewertung Ordnungssystem bzw. freie Struktur nach rechtlich-administrativen Kriterien

In Zusammenarbeit mit dem Schweizerischen Bundesarchiv (BAR) wurde das Ordnungssystem / die freie Struktur im Hinblick auf die spätere Archivierung bewertet.

Nach erfolgter Prüfung teilen wir Ihnen mit, dass unsere Geschäftsleitung bzw. die zuständige Person der Geschäftsleitung die kommentierte Bewertung des Ordnungssystems / der freien Struktur nach rechtlich-administrativen Kriterien genehmigt hat.

Zudem nehmen wir zur Kenntnis, dass im Rahmen der historisch-sozialwissenschaftlichen Bewertung durch das BAR eine Zusammenfassung der Bewertung auf der Webseite des BAR (www.bar.admin.ch) publiziert wird. Dies um Dritten die Möglichkeit zu geben, sich zu den Ergebnissen der Bewertung des BAR zu äussern.

Nach Abschluss der Bewertungsarbeiten wird der genehmigte Bewertungsentscheid auf der Webseite des BAR publiziert.

**Wichtig:** Der Eingang dieser Nachricht (E-Mail) signalisiert dem BAR verbindlich, dass Ihre GL die Bewertung r+a genehmigt hat.

Genehmigung Bewertung r+a, siehe Benutzeranleitung Kap.3.1.11 sowie 4.2.10

### **8 Bewertung genehmigen**

#### **Status StrucTool: "Finalisierung Bewertung" sowie "Genehmigung Bewertung DIR BAR"**

Die zuständige Person Bewertung BAR nimmt letzte allfällige Mutationen/Ergänzungen an der Bewertung h+s vor. Das BAR kann eine Zusammenfassung der Bewertungsergebnisse für die [Partizipation](https://www.bar.admin.ch/bar/de/home/informationsmanagement/archivwuerdigkeit/diskutieren-sie-mit.html) durch interessierte Dritte publizieren.

Abschliessend genehmigt die Direktion BAR folgendes: Die Bewertung in StrucTool sowie den erläuternden Text zum Bewertungsentscheid. Diesen Text publiziert das BAR auf [seiner Website](https://www.bar.admin.ch/bar/de/home/informationsmanagement/archivwuerdigkeit/bewertungsentscheide.html). Sie erhalten den Bewertungsentscheid per Mail zugeschickt.

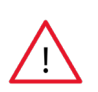

**Wichtig:** Wenn Sie eine neu erstellte Struktur bewertet haben und die Bewertung von der Direktion BAR genehmigt worden ist, folgen weitere Arbeitsschritte. Bei einer Struktur-Aktualisierung erfolgt mit der Genehmigung der Bewertung durch die Direktion BAR gleichzeitig auch die Abnahme der Struktur. Siehe für beides Merkblatt Strukturerarbeitung.

Finalisierung Bewertung und Genehmigung Bewertung DIR BAR, siehe Benutzeranleitung Kap.3.1.12 bzw. 3.1.13 sowie 3.2.6 und 4.2.11 bzw. 4.2.12 und 4.3.4.

## **Hinweise/Tipps und Tricks**

- Grundsätzlich können Strukturen nicht aus StrucTool gelöscht werden. Darum sollten Strukturen vorsichtig importiert / erstellt werden.
- Die Bemerkungen zur Bewertung (s. Baumsicht unter Bewertung) werden in StrucTool für die VE und fürs BAR in zwei separaten Feldern notiert. Sie können in diesem Datenfeld Ihre Bewertung näher beschreiben und begründen. Überprüfen Sie diese Bemerkungen, wenn Sie eine Struktur aktualisieren.
- Bei «S-Bewertungen» (Sampling) bei Ihrer Bewertung r+a, kann das BAR bei der Bewertung h+s die von Ihnen gewählte «S-Methode» mit einer höheren Auswahl übertreffen bzw. mit einer Selektion ergänzen. In StrucTool ist deshalb das Feld zur Definition der Methode Sampling / Selektion zweimal vorhanden. Einmal für die VE und einmal für das BAR. Die von Ihnen gewählte Methode wird dabei automatisch in das entsprechende Datenelement des BAR übertragen. Das BAR hat zwei Möglichkeiten:
	- 1) Auswahl der VE annehmen: Methode und Begründung der Bewertung der VE werden automatisch in Archivwürdigkeit Resultat übertragen.
	- 2) Auswahl der VE übertreffen/Selektion ergänzen: Das BAR trägt eine höhere Auswahl (bzw. Selektion) als die VE als Methode im entsprechenden Feld (BAR) ein: Methode und Begründung des BAR werden automatisch in Archivwürdigkeit Resultat übertragen.

• Versionsübersicht:

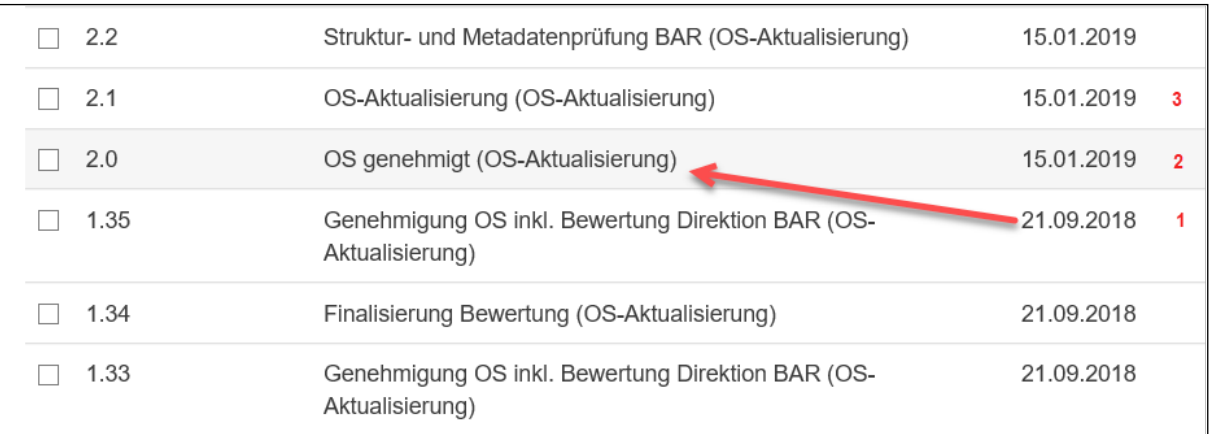

Das Datum zeigt immer das Datum, an dem Sie oder das BAR den letzten Status abgeschlossen haben.

- 1. Das OS und die Bewertung wurden genehmigt.
- 2. Der Status OS genehmigt hat am 21.09.2108 begonnen und dauert bis zum Beginn der Aktualisierung am 15.01. In diesem Zeitraum blieb die Struktur unverändert.
- 3. Am 15.01 wurde die Struktur aktualisiert und am gleichen Tag wurde die Struktur für die Prüfung freigegeben.

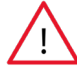

**Wichtig:** In den Metadaten der Struktur (oberste Hierarchieebene anklicken) sehen Sie das effektive Datum der Genehmigung:

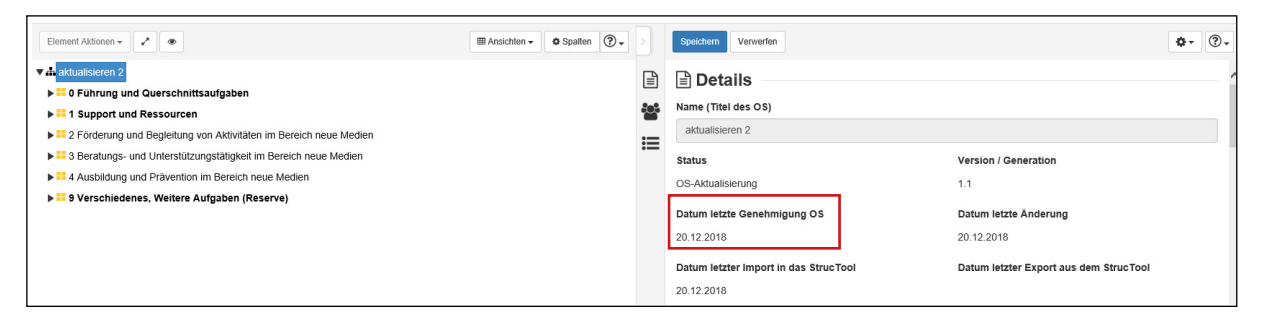

- Nutzen Sie für Bewertungsarbeiten die Massenbearbeitung, da diese Ihnen eine bessere Vergleichbarkeit von Bewertungsmetadaten bietet.
- In den Ansichten Bewertung und Massenbearbeitung können Sie sich maximal 15 Spalten anzeigen lassen. Blenden Sie Spalten aus, die Sie für Ihre Arbeit nicht benötigen.
- Aufgrund der unterschiedlichen Bildschirmauflösung, sehen Sie in den Ansichten Bewertung und Massenbearbeitung je nach verwendeter Auflösung und Bildschirm nur wenige Positionen / Spalten. Eine Verbesserung erreichen Sie mittels Zoomfunktion des Browsers (Crtl+Mausrad).
- Klicken Sie in der Massenbearbeitung die Kopfzeile mit dem CD Bund weg, um den Bildschirm in seiner ganzen Grösse auszunutzen.

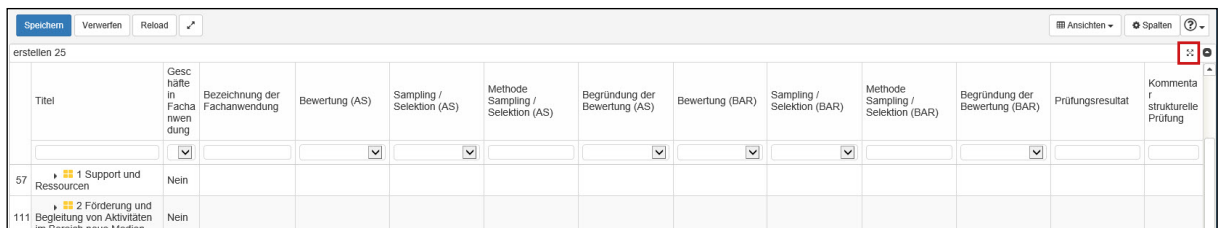

• Lassen Sie sich die Metadaten bei den Ansichten (ausser bei der Ansicht Massenbearbeitung) nur einspaltig an zeigen, damit Sie besser mit den Tabellen arbeiten können.

- In der Suche ist eine genaue Titelsuche oder eine Suche nach Begriffen möglich.
- **• Hinweis im Falle eines Imports in StrucTool:** Die Metadaten zur Bewertung werden nicht importiert. Für die Bewertung ist immer StrucTool relevant. Sie müssen deshalb die Bewertung immer in StrucTool aktualisieren. Wenn Sie die Struktur mit Metadaten aus StrucTool exportieren, werden die Bewertungsmetadaten mitexportiert.

## **Kontakte bei Fragen**

Bei Fragen oder Unklarheiten kontaktieren Sie bitte [anbieten.abliefern@bar.admin.ch](mailto:Anbieten.abliefern@bar.admin.ch) oder die zuständige Beratungsperson BAR für die Bewertung.